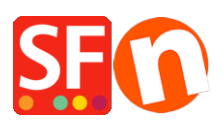

[Wissensdatenbank](https://shopfactory.deskpro.com/de/kb) > [globale Einstellungen](https://shopfactory.deskpro.com/de/kb/global-settings) > [DE-Einrichten des Google eCommerce](https://shopfactory.deskpro.com/de/kb/articles/how-do-i-setup-google-analytics-ga4-and-ecommerce-conversion-tracking-in-shopfactory) [Conversion-Tracking-Tags in ShopFactory](https://shopfactory.deskpro.com/de/kb/articles/how-do-i-setup-google-analytics-ga4-and-ecommerce-conversion-tracking-in-shopfactory)

# DE-Einrichten des Google eCommerce Conversion-Tracking-Tags in ShopFactory

Merliza N. - 2024-06-03 - [globale Einstellungen](https://shopfactory.deskpro.com/de/kb/global-settings)

Das Google Conversion-Tracking-Tag wird verwendet, um Klicks auf Ihrer Website als Conversions zu verfolgen. Um dieses Tag zu Ihrer Website hinzuzufügen, folgen Sie den unten stehenden Anweisungen.

Tracking bedeutet die Aufzeichnung der Nutzung einer Website durch Besucher. Ein Teil der Nutzung sind die Informationen zu den Verkaufskonversionen; das Tracking-Tag, das die Informationen zu den Verkaufskonversionen sendet, sollte sich auf der "Dankeschön"-Seite Ihres Shops befinden.

(**Hinweis:** Wenn Sie PayPal-Zahlungen akzeptieren, stellen Sie sicher, dass Sie die Option "Automatische Rückgabe" in Ihrem PayPal-Konto einschalten, damit die Bestellungen korrekt verfolgt werden können. Lesen Sie dazu die Informationen unterhalb dieses Artikels).

### **So verwenden Sie das Tracking-Tag**

Damit das Conversion-Tracking funktioniert, müssen Sie das Conversion-Tracking-Tag installieren, das aus einem globalen Site-Tag und einem Event-Snippet besteht.

Das globale Site-Tag muss in den <head>-Abschnitt Ihrer Website eingefügt werden. Das Ereignis-Snippet hingegen muss nur in die spezifischen Seiten eingefügt werden, die Sie für bestimmte Ereignisse verfolgen möchten.

### **1. Installieren Sie das globale Site-Tag in Ihrer Website.**

Wenn Sie das globale Site-Tag nicht auf Ihrer Website installiert haben, kopieren Sie das Tag aus Ihrem Google-Konto und fügen es in ShopFactory Central > Site Analytics/SEO > Website Analytics > Google Analytics Code-Dialogfeld ein.

### <https://download.shopfactory.com/support/global-site-tag.txt>

**Wichtig!** Ersetzen Sie die XXXXXXX durch Ihre ID (aus Ihrem eigenen Google Ads/Analytics-Konto). Geben Sie hier Ihre korrekte Google-ID ein, damit dies funktioniert.

```
<script async src="https://www.googletagmanager.com/gtag/js?id=<mark>XXXXXXXX</mark>"></script>
<script>
var GA MEASUREMENT_ID='XXXXXXXX';
window.dataLayer = window.dataLayer || | [];
function gtag(){dataLayer.push(arguments);}
gtag('js', new Date());
gtag('config', GA_MEASUREMENT_ID);
</script>
```
Siehe diesen Artikel - **CASE #3**

# [https://shopfactory.deskpro.com/en/kb/articles/en-adding-custom-html-codes-within-body-head-sect](https://shopfactory.deskpro.com/en/kb/articles/en-adding-custom-html-codes-within-body-head-sections-or-on-the-front-page-of-the-site) [ions-or-on-the-front-page-of-the-site](https://shopfactory.deskpro.com/en/kb/articles/en-adding-custom-html-codes-within-body-head-sections-or-on-the-front-page-of-the-site)

### **2. Laden Sie die Textdatei von diesem Link herunter und speichern Sie sie:**

Wir haben den veralteten Code ersetzt, der innerhalb der Google Analytics-Bibliothek nicht mehr aktiv ist. Laden Sie den aktualisierten Google Global Site Tag (GTAG)-Code über diesen Link herunter:

### **<https://download.shopfactory.com/support/GA4.txt>**

Der Code sollte als benutzerdefinierter Inhalt auf der Dankeschön-Seite hinzugefügt werden. Die UA-XXXXXXXX-1 im Code sollte durch Ihre eigene Google-ID ersetzt werden.

Der Code setzt voraus, dass das gtag (Global site tag) Website-weit in der Google Analytics-Box auf der Seite SF Central oder Website-angepasster Code wie in Punkt 1 oben erwähnt installiert wurde)

- Klicken Sie auf den Link und speichern Sie die Zip-Datei in einem Verzeichnis oder lokalen Ordner.

- Sobald der Download abgeschlossen ist, öffnen Sie das Verzeichnis/den Ordner, in dem Sie die Datei gespeichert haben.

- Klicken Sie mit der rechten Maustaste auf die Datei "googletracking.zip" und wählen Sie "Hier extrahieren...". Es wird eine Textdatei (googletracking-gtag.txt) angezeigt; doppelklicken Sie darauf, um die Datei in Ihrem Standard-Texteditor, z. B. Notepad, zu öffnen.

3. Kopieren Sie den gesamten Code (so wie er ist; stellen Sie sicher, dass es keine Zeilenumbrüche im bereitgestellten Code gibt) und fügen Sie ihn als benutzerdefiniertes HTML in Ihre Dankeseite ein. Bitte lesen Sie in diesem KB-Artikel nach, wie Sie HTML-Code in ShopFactory hinzufügen.

## **Wie füge ich einen benutzerdefinierten HTML-Code zu einer Seite oder zu meiner gesamten Website hinzu?**

[https://shopfactory.deskpro.com/en/kb/articles/en-adding-custom-html-code-to-a-page-or-to-the-ent](https://shopfactory.deskpro.com/en/kb/articles/en-adding-custom-html-code-to-a-page-or-to-the-entire-website) [ire-website](https://shopfactory.deskpro.com/en/kb/articles/en-adding-custom-html-code-to-a-page-or-to-the-entire-website)

4. **Wichtig:** Ersetzen Sie die XXXXXXX durch die richtige ID (aus Ihrem eigenen Google Ads/Analytics-Konto)

Geben Sie hier Ihre korrekte Google-ID ein, um sicherzustellen, dass dies funktioniert.

5. Der Code sollte sich an der obersten Stelle befinden (Stelle/Position auf 1 setzen).

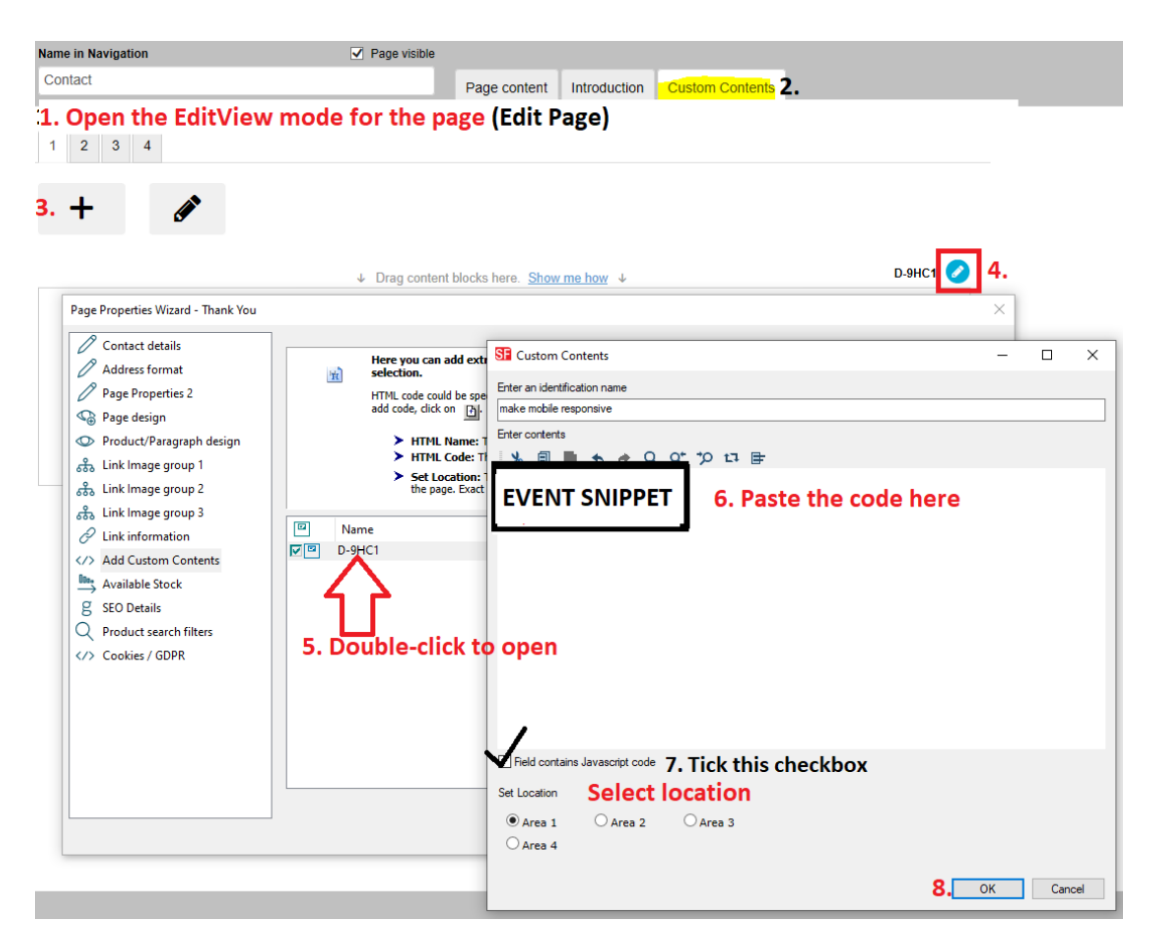

6. Möglicherweise müssen Sie "Rebuild All" im Menü Einstellungen -> und dann Vorschau im externen Browser aktivieren.

(Deaktivieren Sie vor dem Veröffentlichen das Kontrollkästchen Alle wiederherstellen).

7. Veröffentlichen Sie Ihren Shop erneut, damit die Änderungen online hochgeladen werden.

### **HINWEIS: Akzeptieren Sie PayPal-Zahlungen?**

Um sicherzustellen, dass Ihre mit PayPal bezahlten Bestellungen von Google korrekt nachverfolgt werden, richten Sie die Auto-Return-URL ein, damit Käufer sofort zu Ihrem Shop zurückgeleitet werden.

[https://shopfactory.deskpro.com/de/kb/articles/en-paypal-payments-setting-up-auto-return-url-so-b](https://shopfactory.deskpro.com/de/kb/articles/en-paypal-payments-setting-up-auto-return-url-so-buyers-are-immediately-redirected-back-to-sho) [uyers-are-immediately-redirected-back-to-sho](https://shopfactory.deskpro.com/de/kb/articles/en-paypal-payments-setting-up-auto-return-url-so-buyers-are-immediately-redirected-back-to-sho)

Mit der automatischen Rückgabe für Website-Zahlungen werden Ihre Käufer sofort nach dem Klicken auf die Schaltfläche "Bezahlen" auf der Seite "Zahlungsbestätigung" auf Ihre Website zurückgeleitet.

Weitere Informationen finden Sie in diesem PayPal-Artikel,

[https://www.paypal.com/au/cgi-bin/webscr?cmd=p/mer/express\\_return\\_summary-outside](https://www.paypal.com/au/cgi-bin/webscr?cmd=p/mer/express_return_summary-outside)